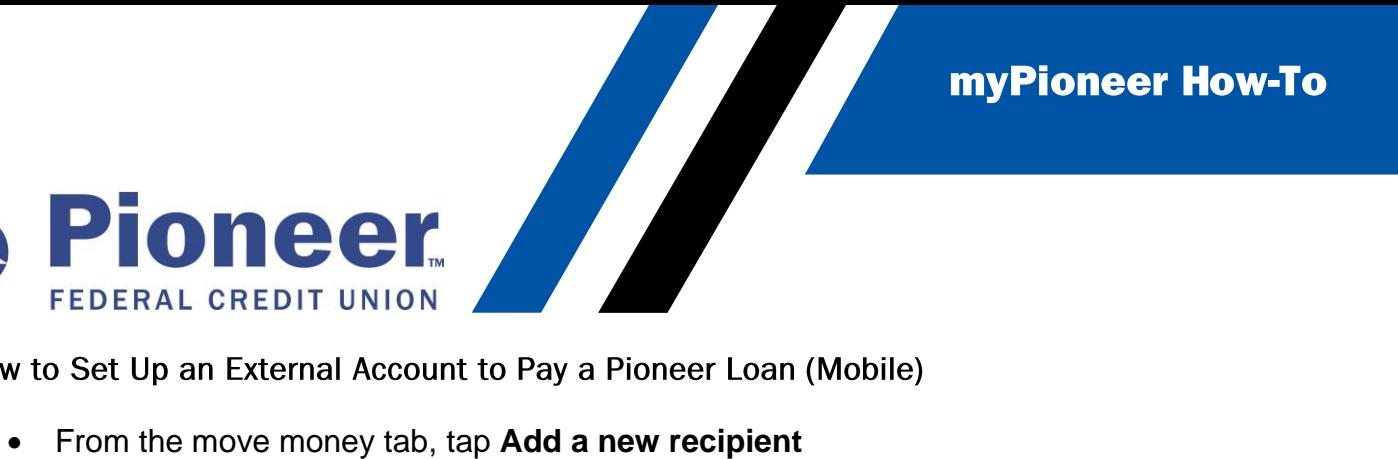

How to Set Up an External Account to Pay a Pioneer Loan (Mobile)

Di

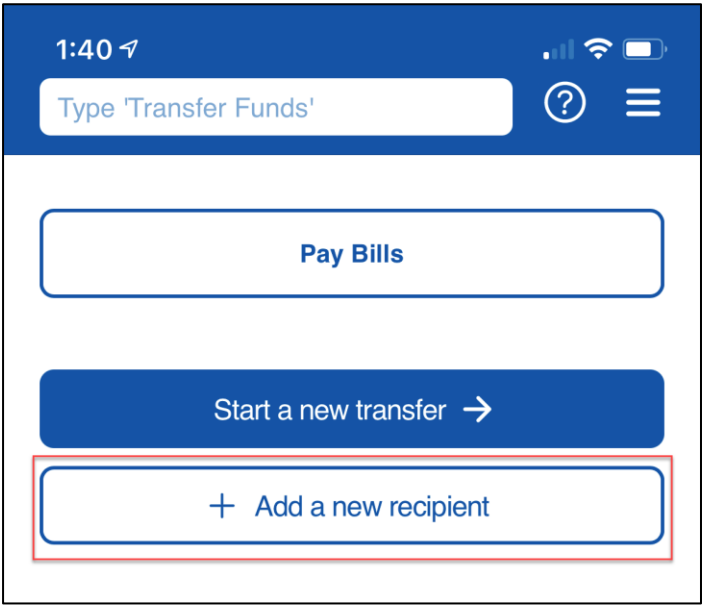

• Type in the name of the account (i.e. Chase, ICCU, Ally etc.) then tap **Next**

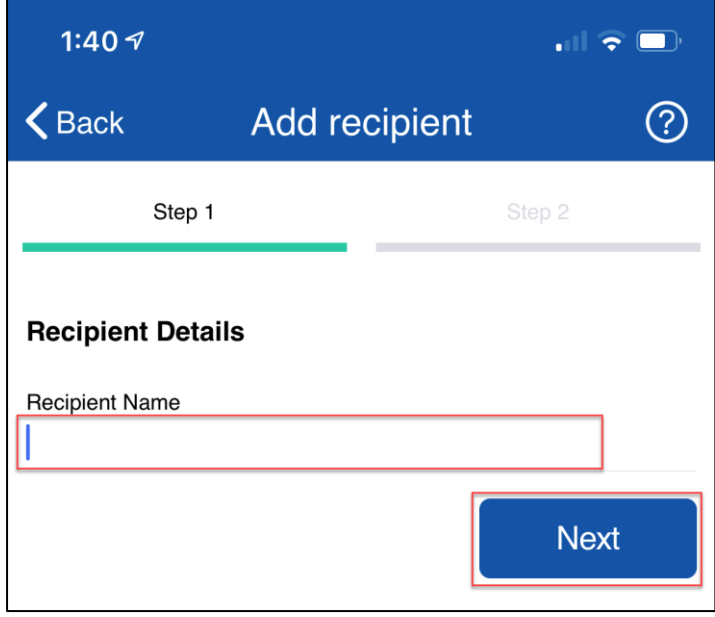

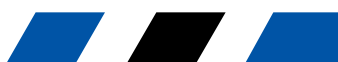

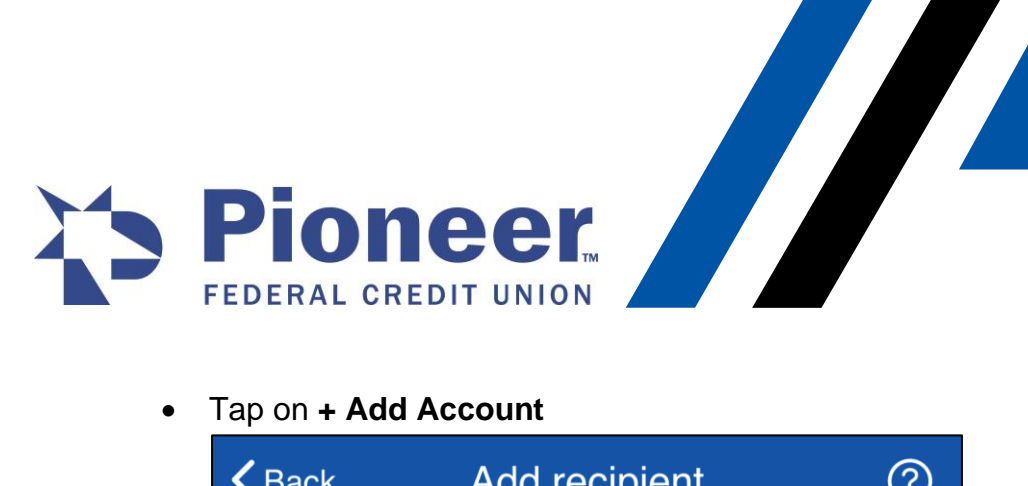

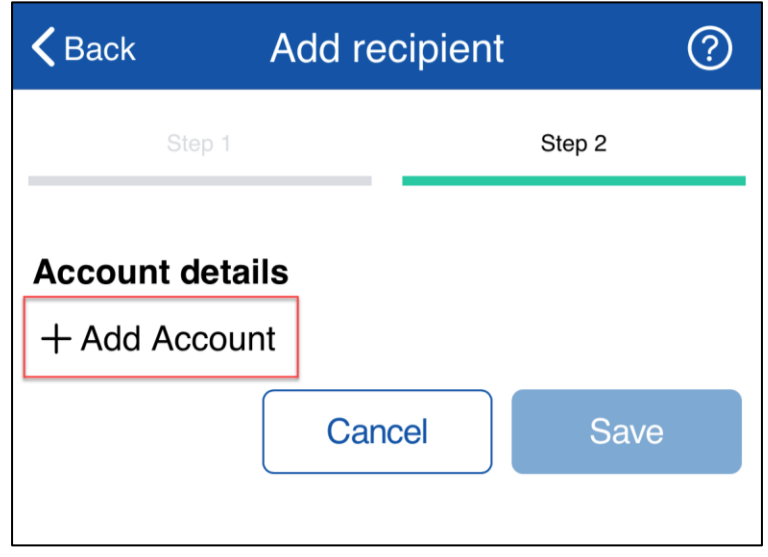

• Next, tap the drop down menu under "Payment Type" and select **External Transfer**

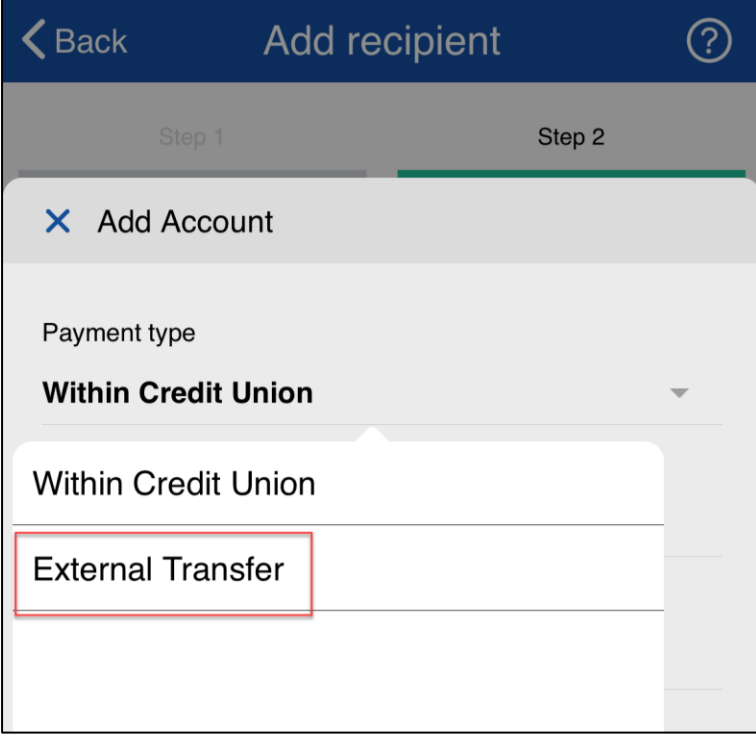

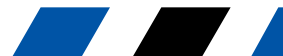

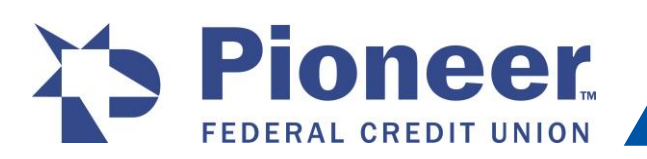

EXPREDERAL CREDIT UNION<br>• Additional fields will appear – fill in each required field to include the name on account,<br>the account number, recipient nickname. account number the account number, recipient nickname, account number, routing number, and the account which the micro-deposits will be pulled from. (Funds will always be less than \$1.00) Then tap **Add Recipient**

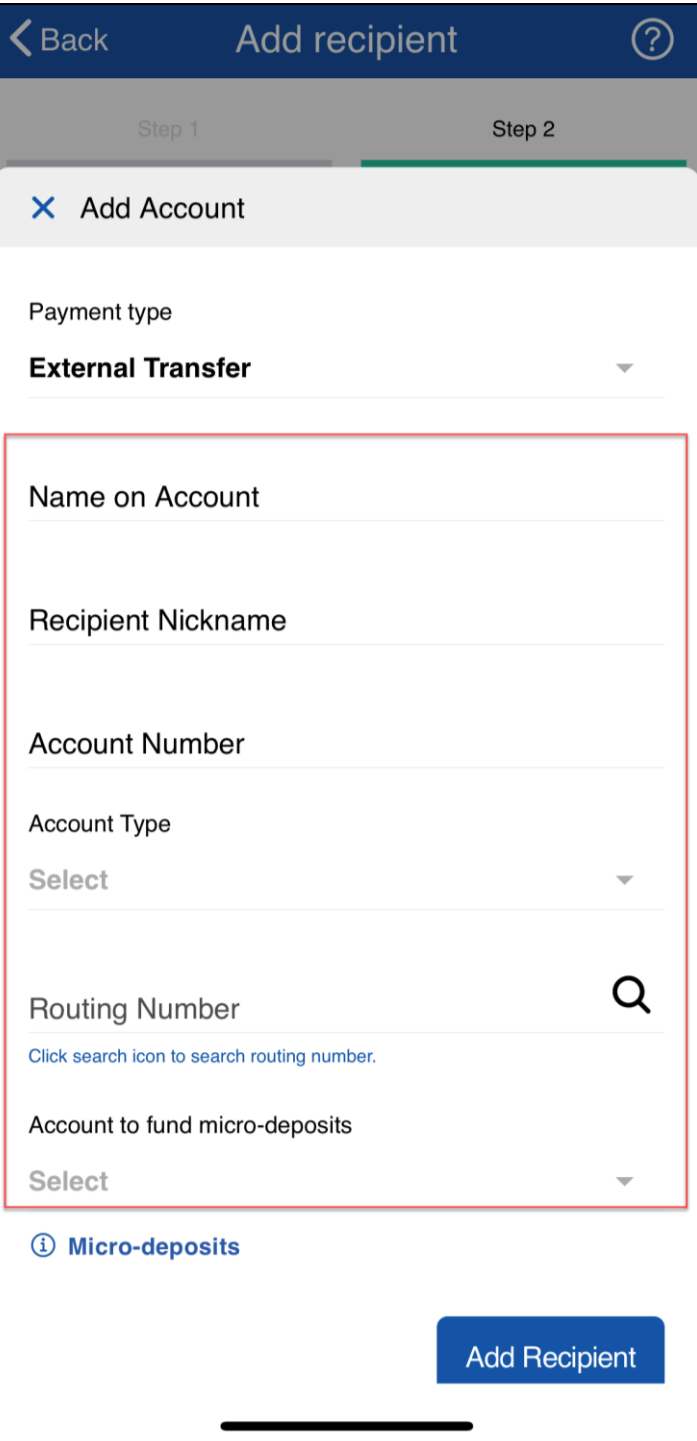

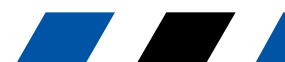

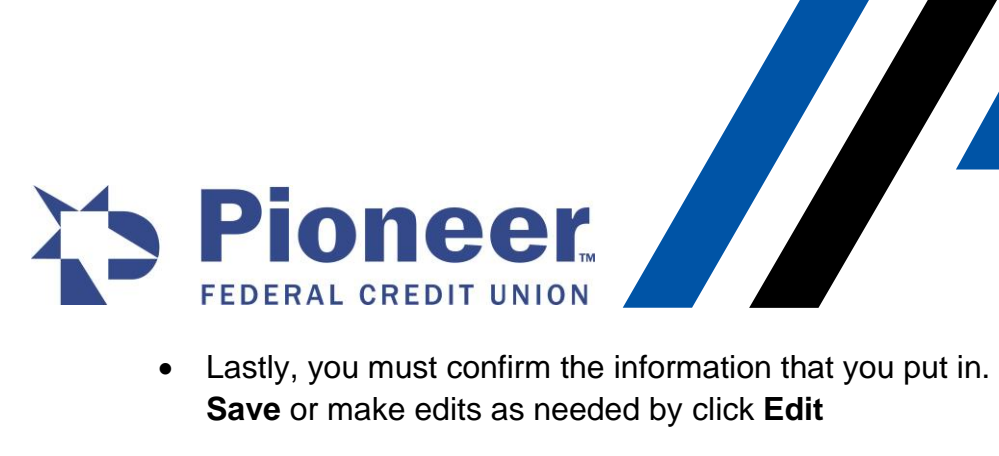

• Lastly, you must confirm the information that you put in. When finished confirming, tap

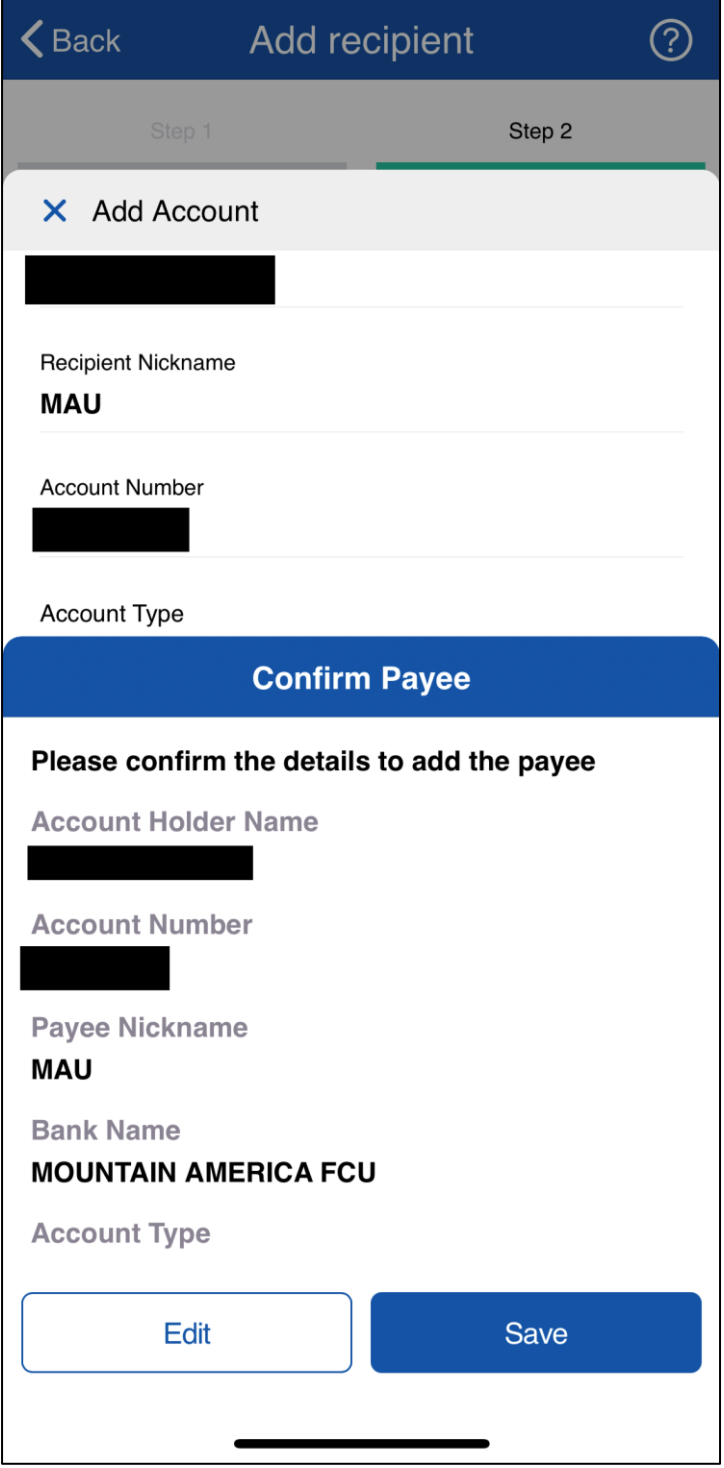

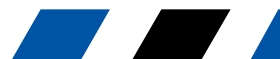

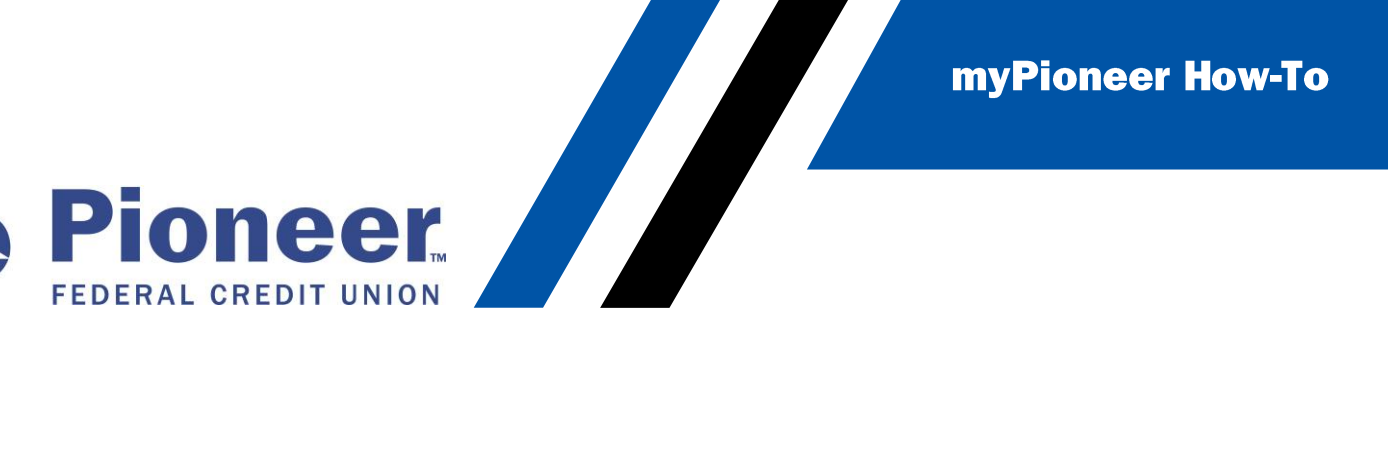

• Once the recipient is created, myPioneer will send 2 micro deposits to the entered account. You must wait for the external account to receive these 2 micro deposits before you can use this account to pay your loan. This can take 1-3 days for the deposits to arrive.

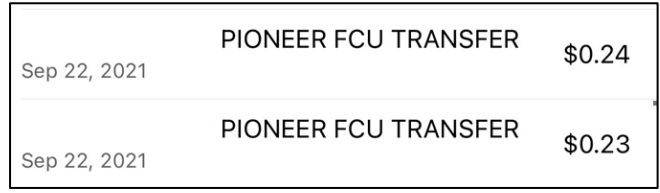

• Once they do, you can go back to the Manage Recipients page and tap on the 3 dots to the right of the account you want to verify and tap **Edit**

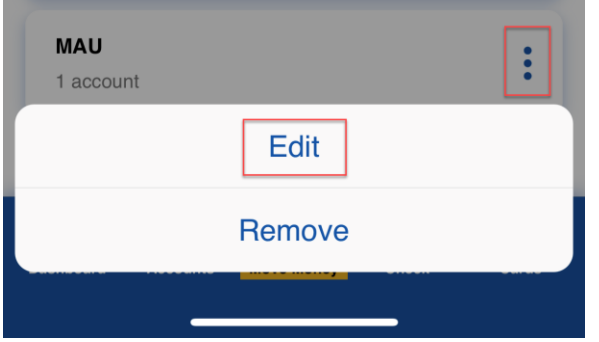

• Then tap on **Verify this Account**

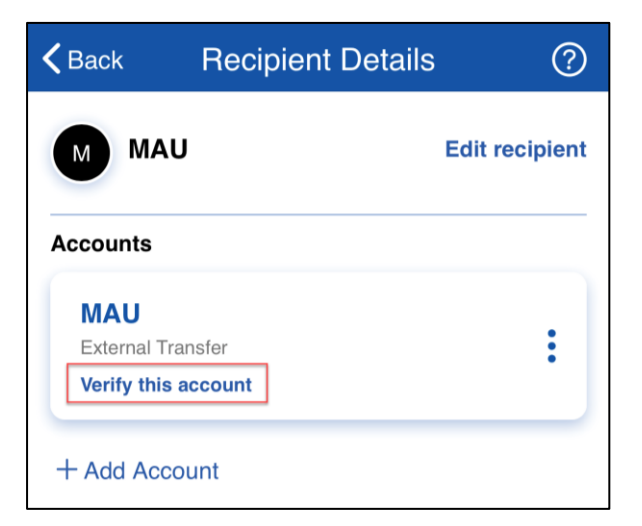

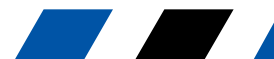

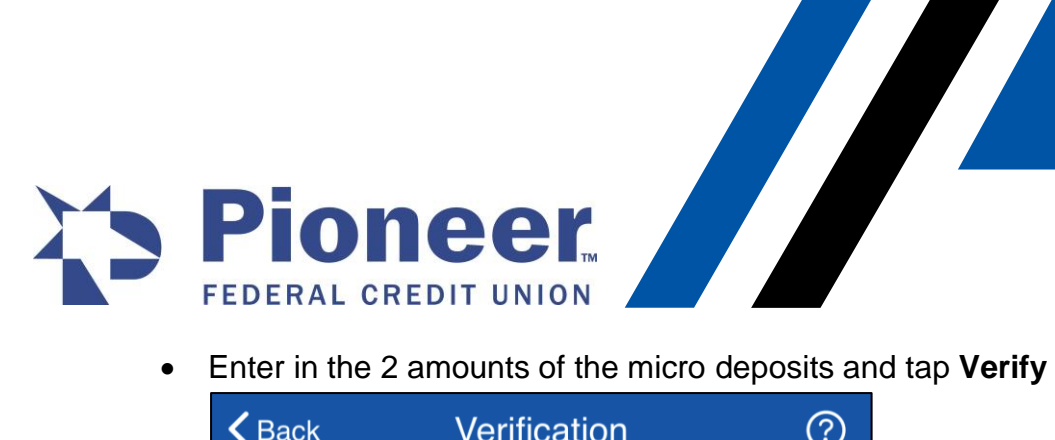

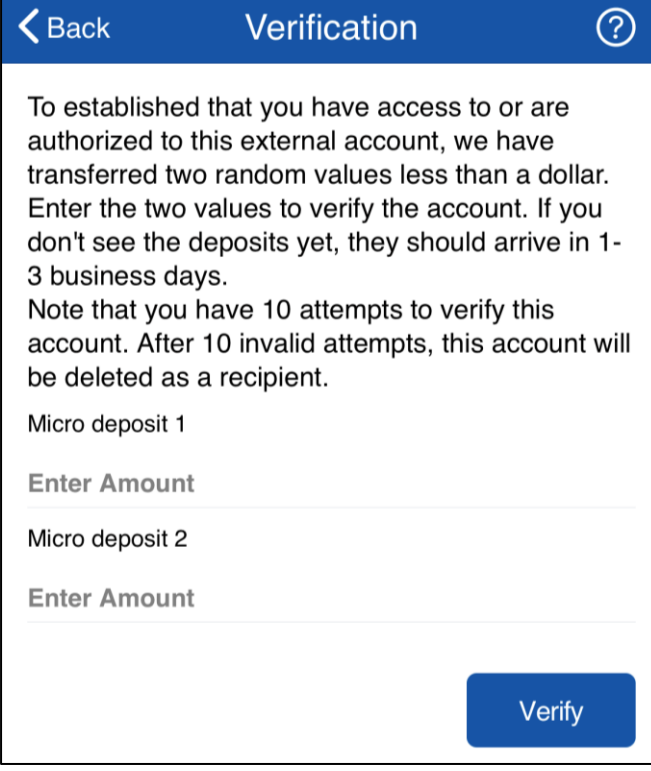

• Now the external account should be ready to use as a source account for a Pioneer Loan payment.

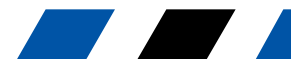